## Schedule an Advising Appointment - Service Based Advising

To schedule an Advising Appointment:

- 1. Navigate to your **Student Home** screen.
- 2. Click the **Get Advising** button at top right.

**Note:** The button text may have been customized by your school to say something like "Make an Advising Appointment" or "Schedule at the Advising Center".

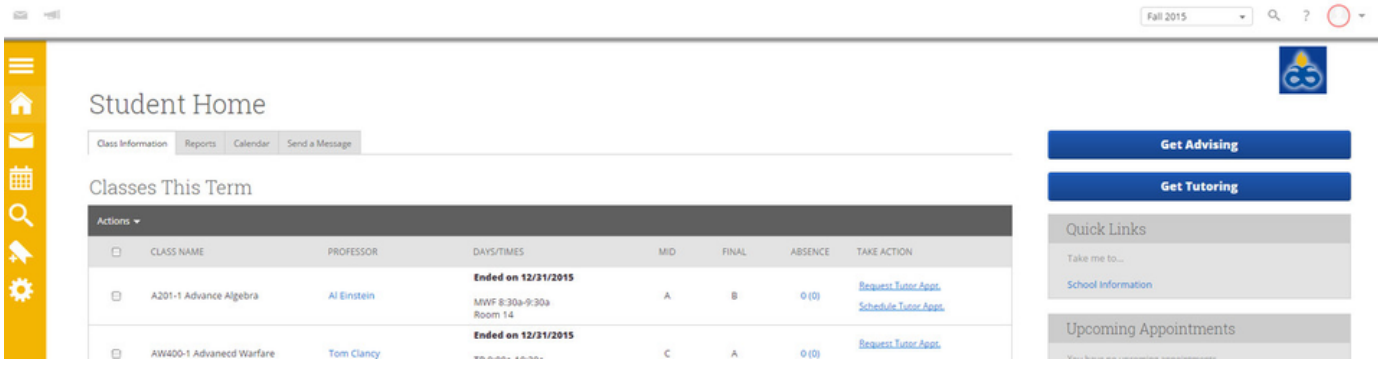

## 3. Select the Reason for your visit (why you'd like to meet with an advisor). Then, click **Next**.

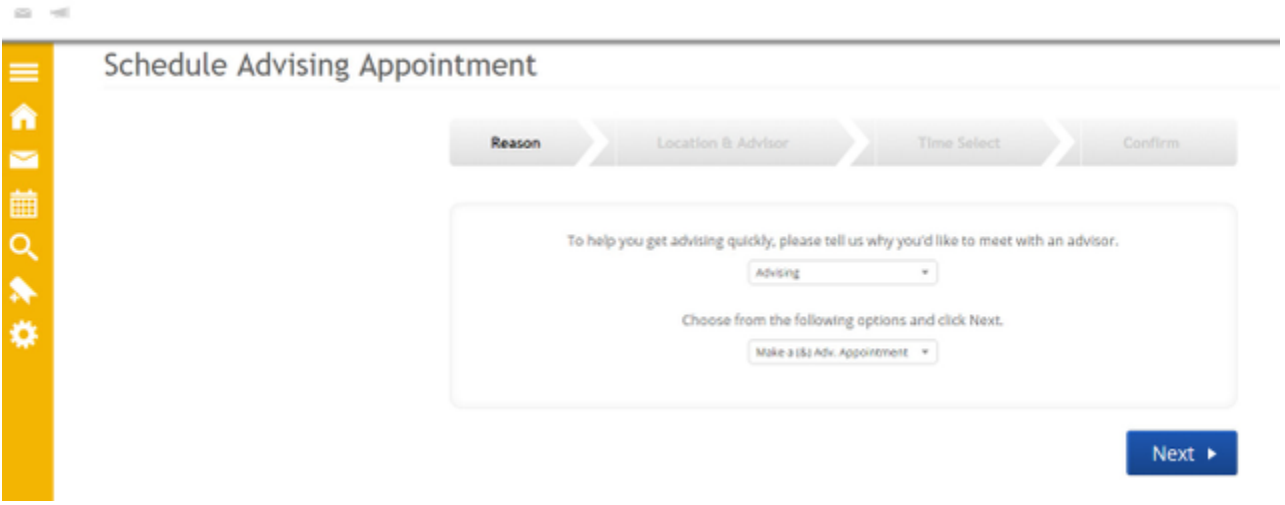

4. Optionally, you select the Location and Advisor(s) you would prefer for the appointment. You will have the option to choose your assigned advisor(s) if available or other advisors. Click **Next**.

 $(2) - 14$ 

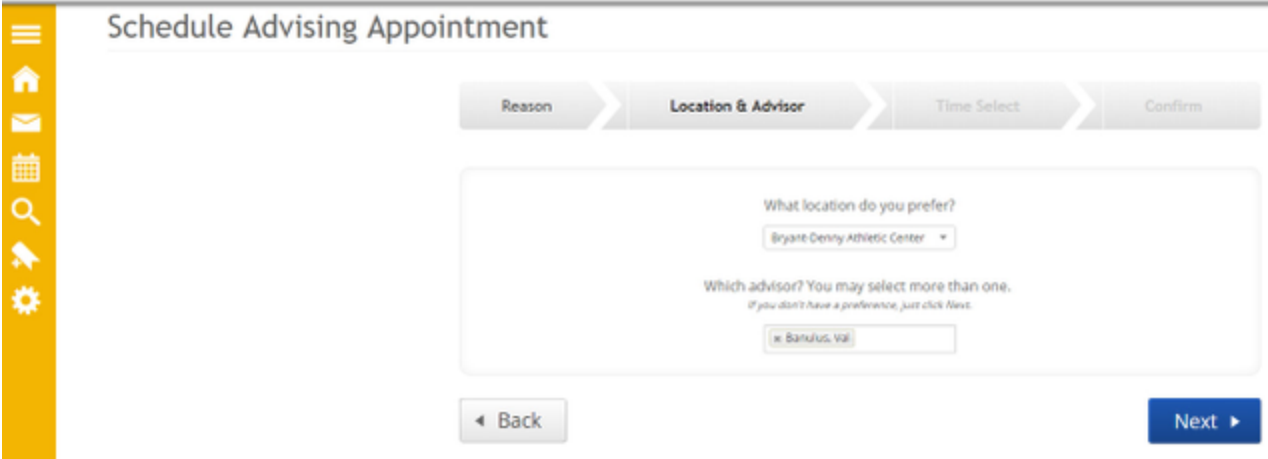

**Note**: At any point, if you need to go back and make a change to your selections, click the **Back** button at bottom left.

## 5. Select an available Morning or Afternoon.

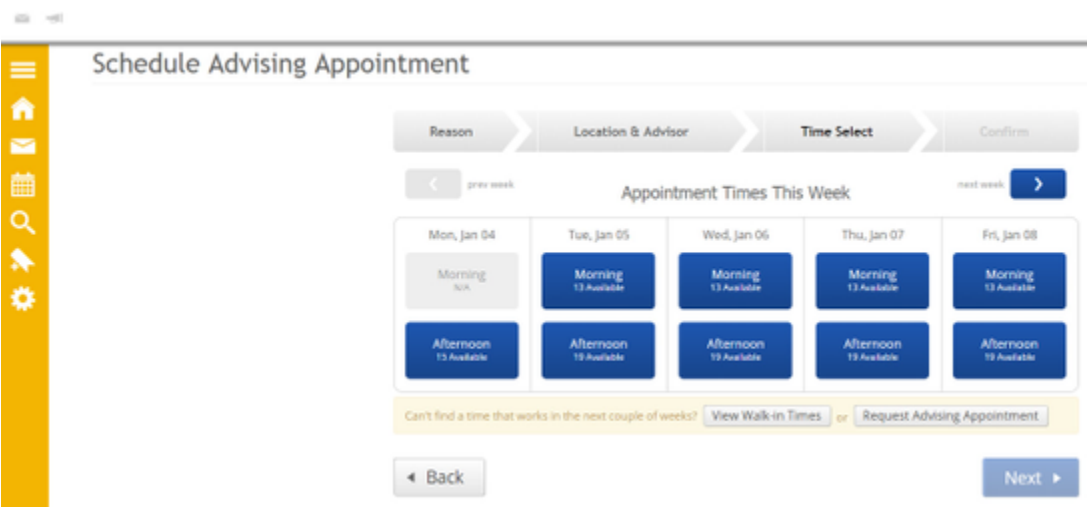

If you can't find a time that works for you, you may also have the options to [View Walk-in Times](https://gradesfirst.atlassian.net/wiki/spaces/GFDOC/pages/5243170/View+Walk-In+Times+for+Advising) or [Request Advising Appointment](https://gradesfirst.atlassian.net/wiki/spaces/GFDOC/pages/5243176/Request+an+Advising+Appointment).

6. Select an available time. Then click **Next**.

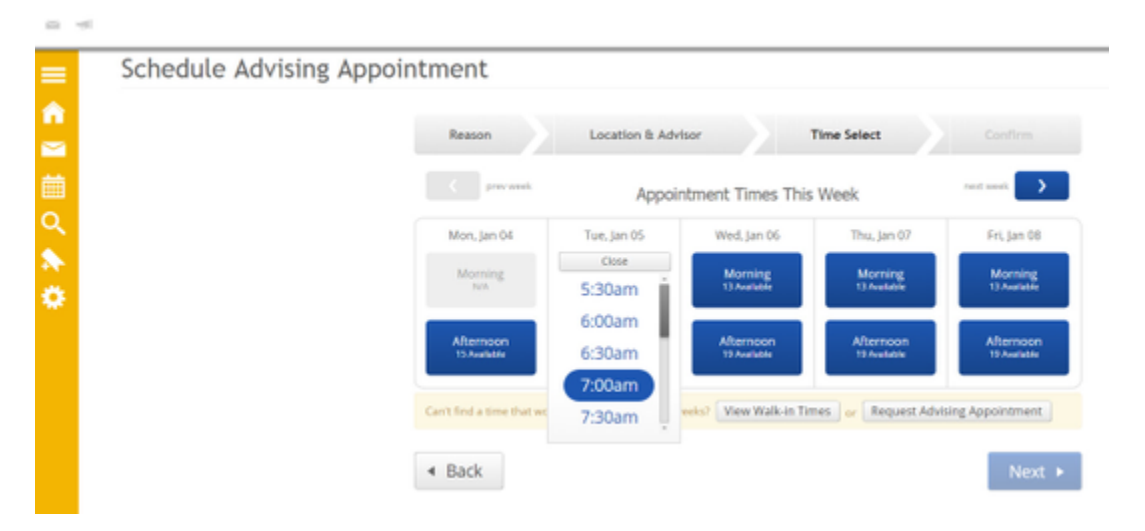

7. Please fill in comments if there is anything specific you would like to discuss with your advisor.

If you would like to receive an email appointment reminder, click the **Send Me an Email** button.

If you would like to receive a text message appointment reminder, please click the **Send Me a Text** button and enter your cell phone number. Then click the **Confirm Appointment** button.

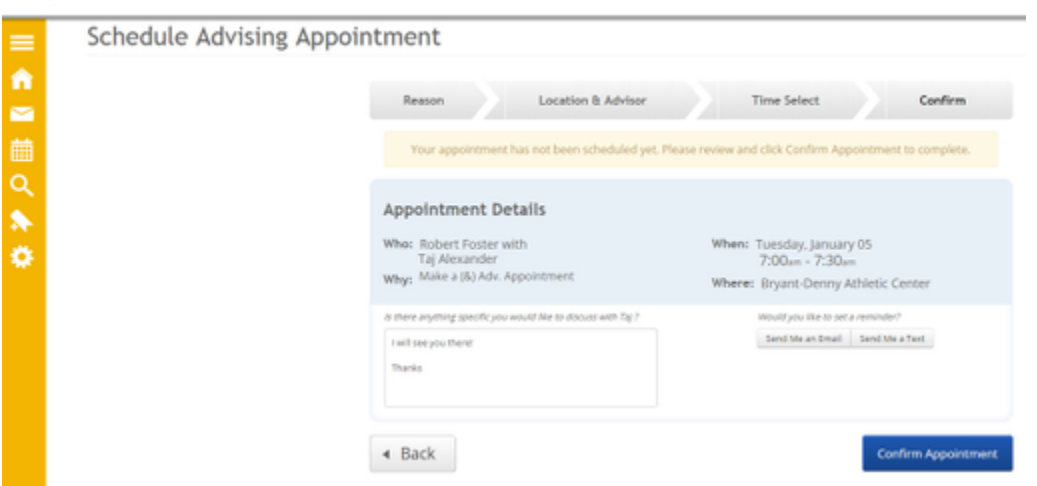

8. The system will display a confirmation screen with the details of your appointment.

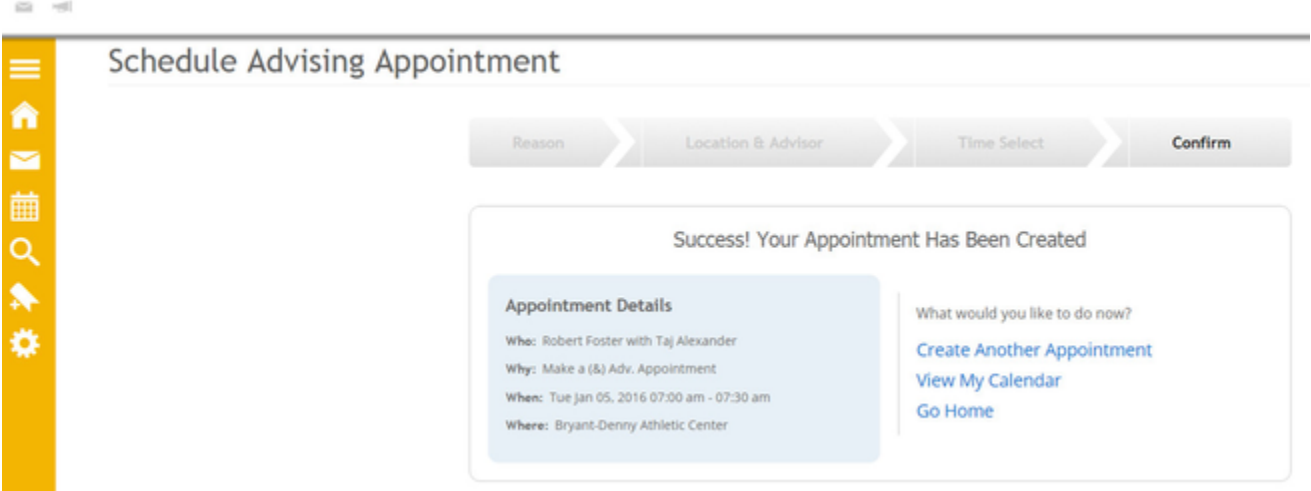

Once saved, users will receive an email confirmation of the appointment.

## An Appointment has been Scheduled.

 $(1 - 1)^2$ 

receive been sent this email because an appointment has been scheduled for a student that has been<br>You have been sent this email because an appointment has been scheduled for a student that has been<br>assigned to you. Detail

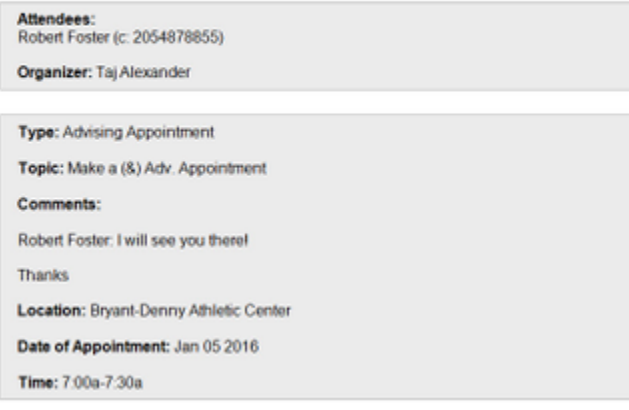